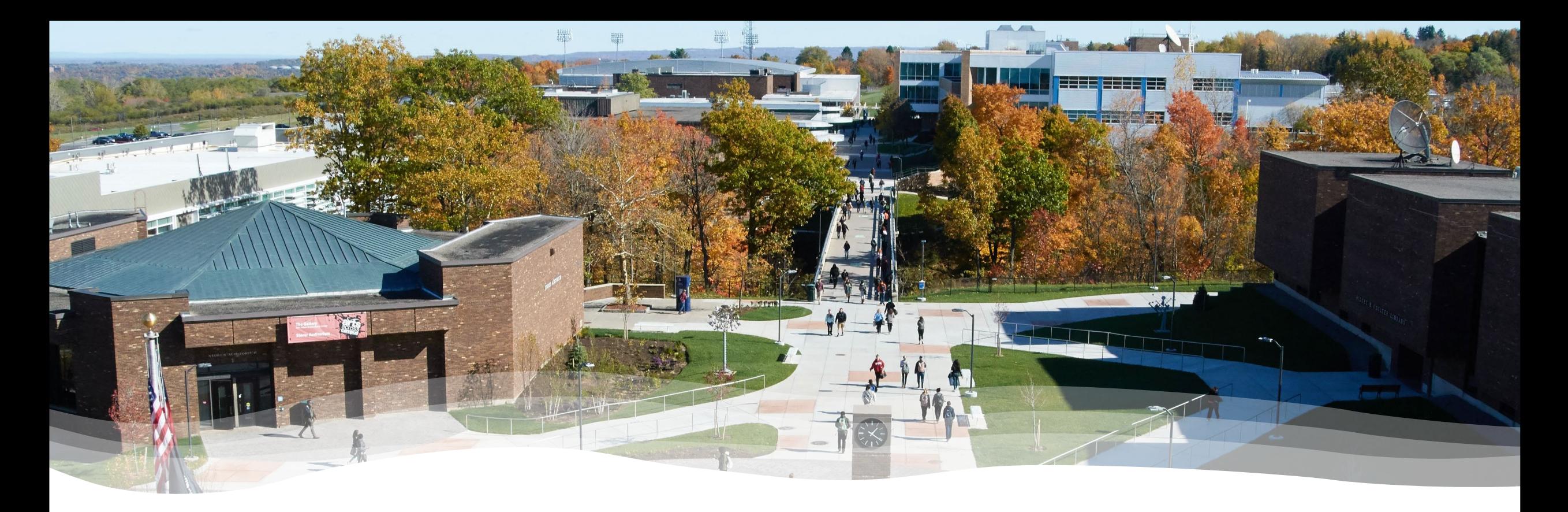

#### Enroll in a Nelnet Payment Plan

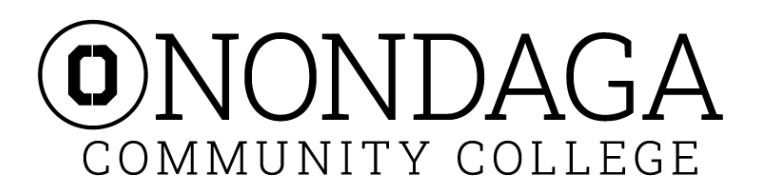

# Step 1: Open a browser and go to the Onondaga Community College website.<br>Step 1: Click on Students.

<https://www.sunyocc.edu/>

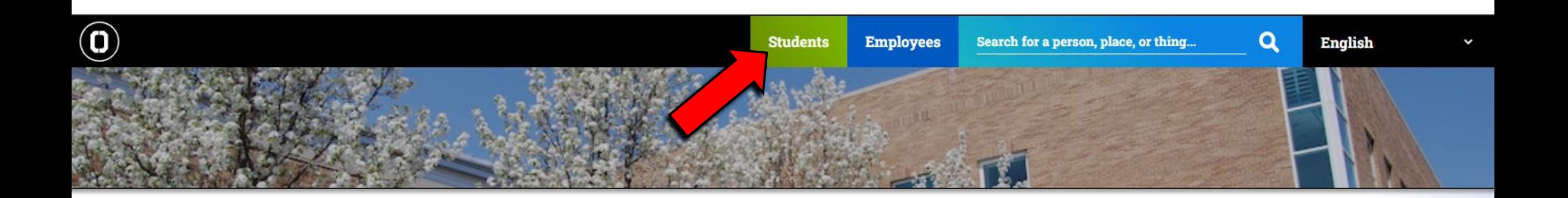

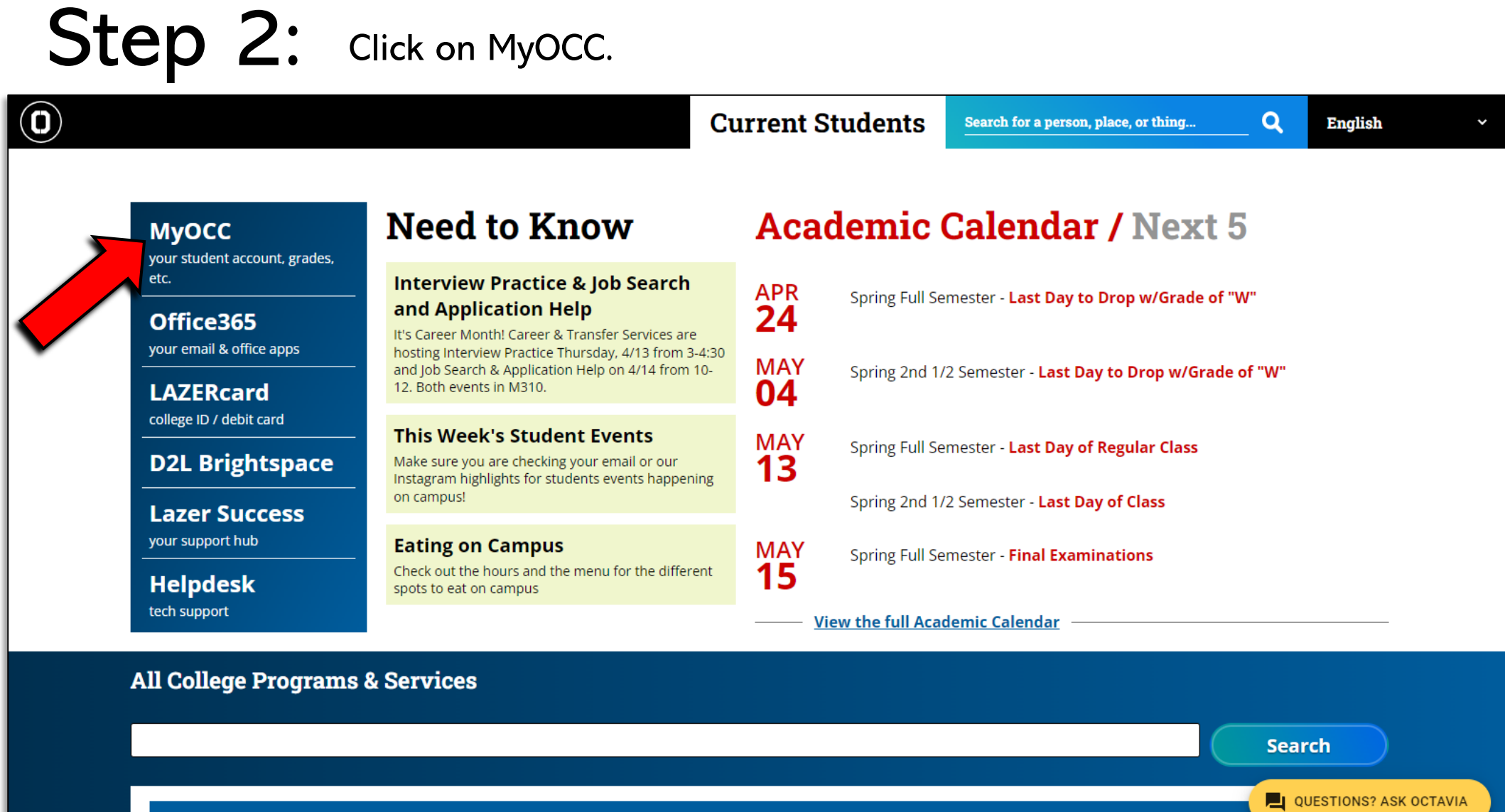

+ Class Cancellations

# Step 3: Enter your User Name.<br> **OMyOCC**

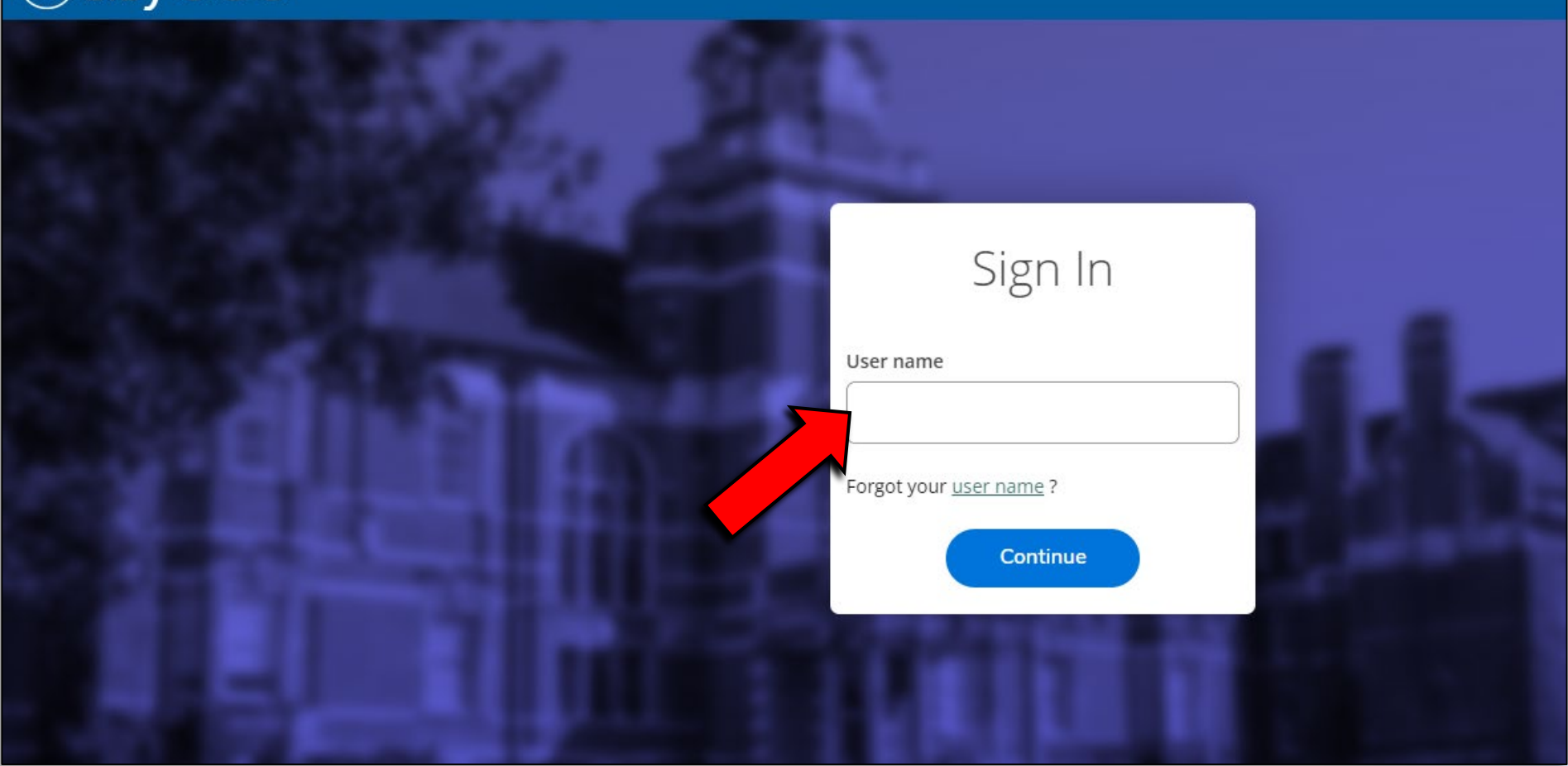

## Step 4: Enter your User Name and Password.

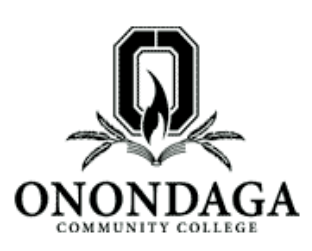

#### **Central Authentication Service (CAS)**

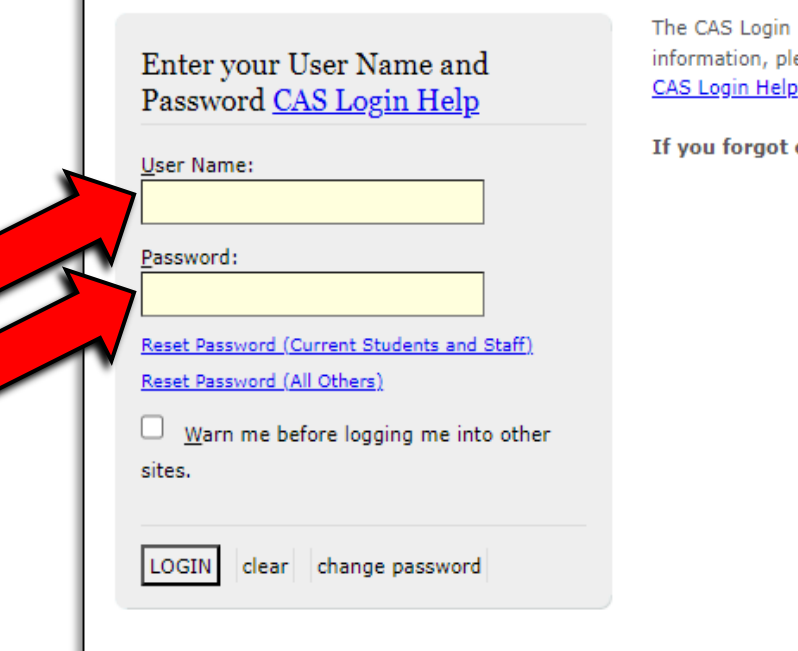

page enables single ease review the CAS

or need to change

### Step 5: Click on the bank icon.

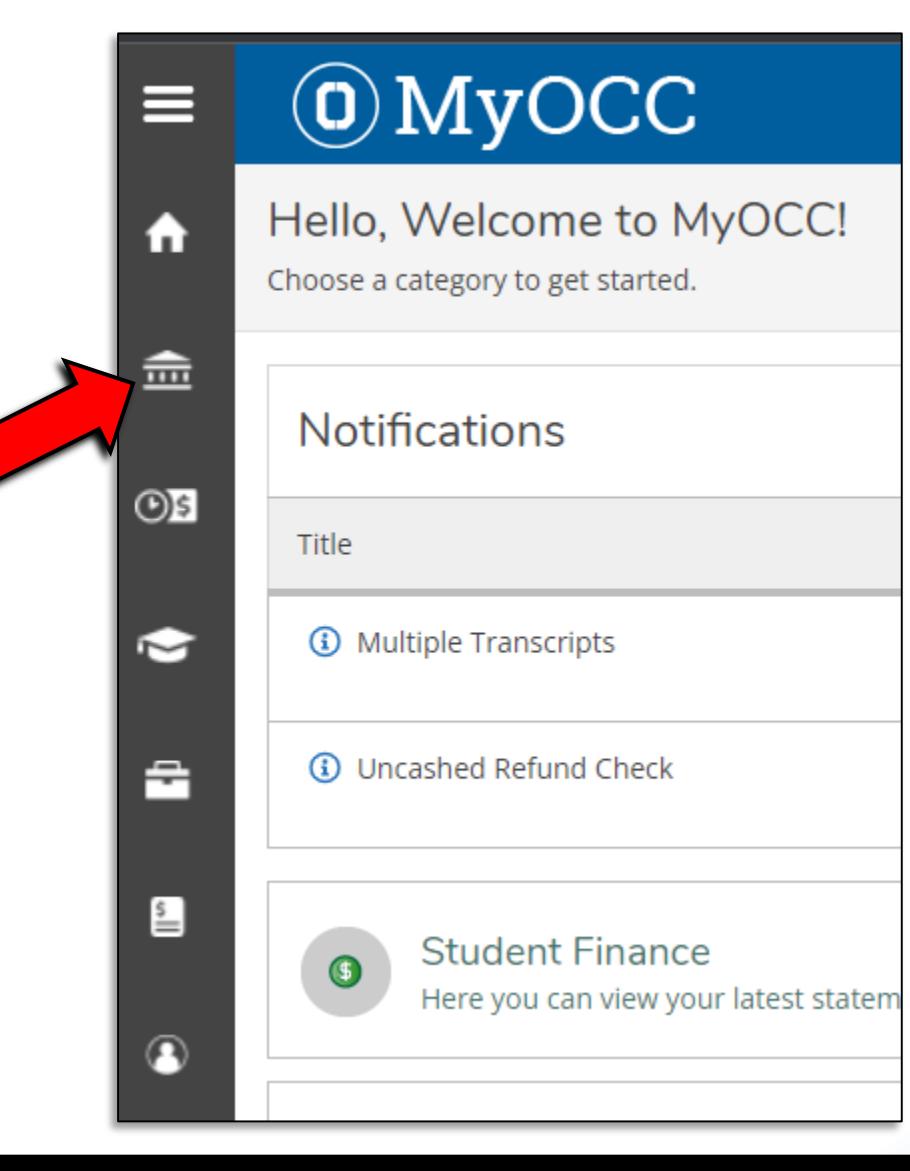

### Step 6: Click on Student Finance.

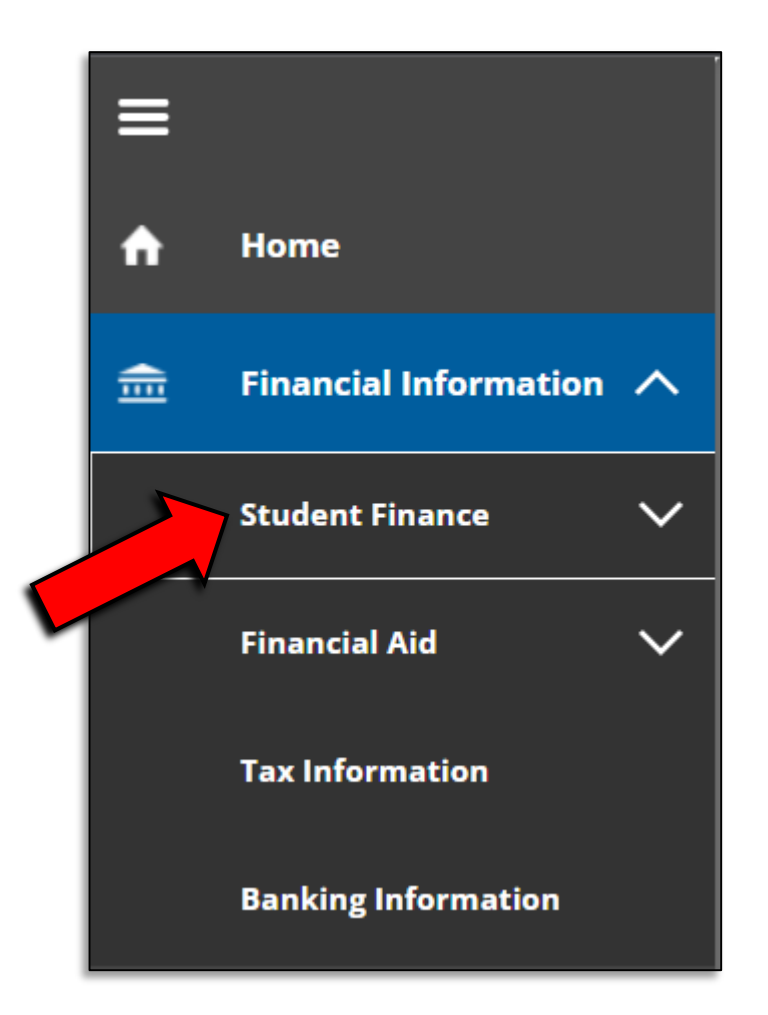

### Step 7: Click on Nelnet Payment Plan.

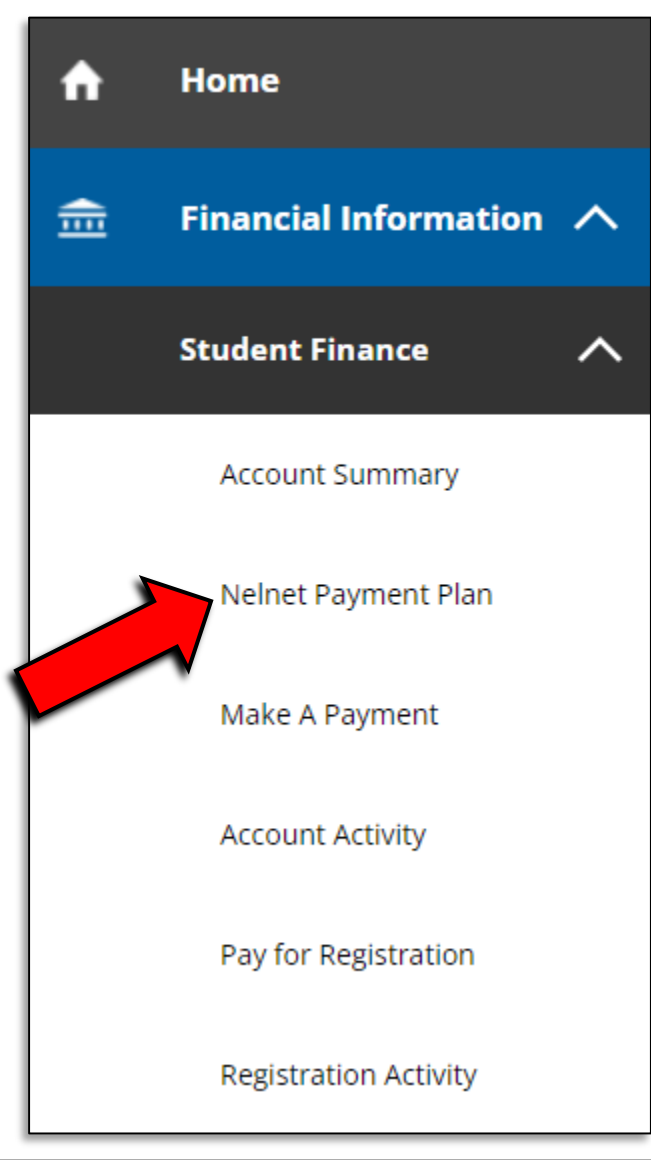

### Step 8: Click on Proceed to Processor.

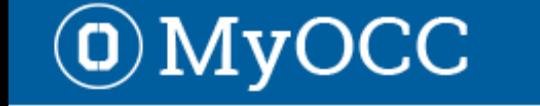

Student Finance Nelnet Payment Plan **Financial Information** 

#### Payment Plan & Billing

Review your account and proceed to processor

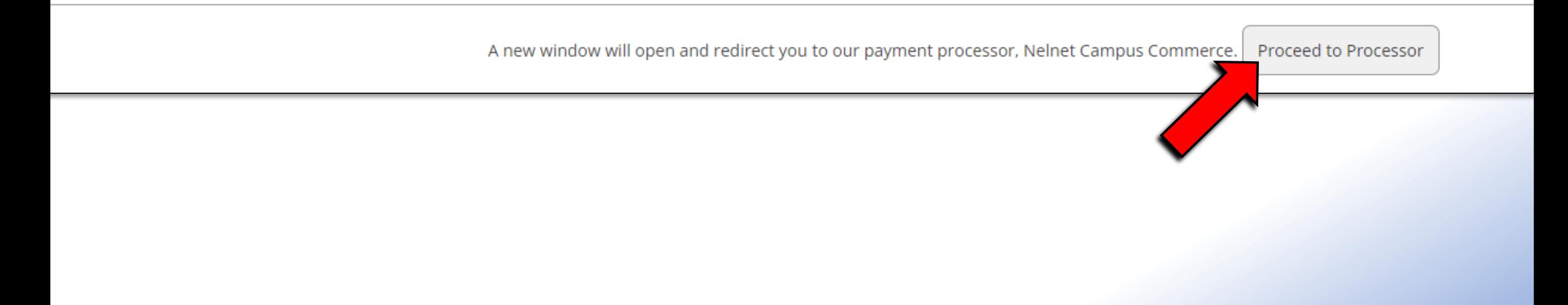

#### Step 10: Complete the form with your information then click Submit.

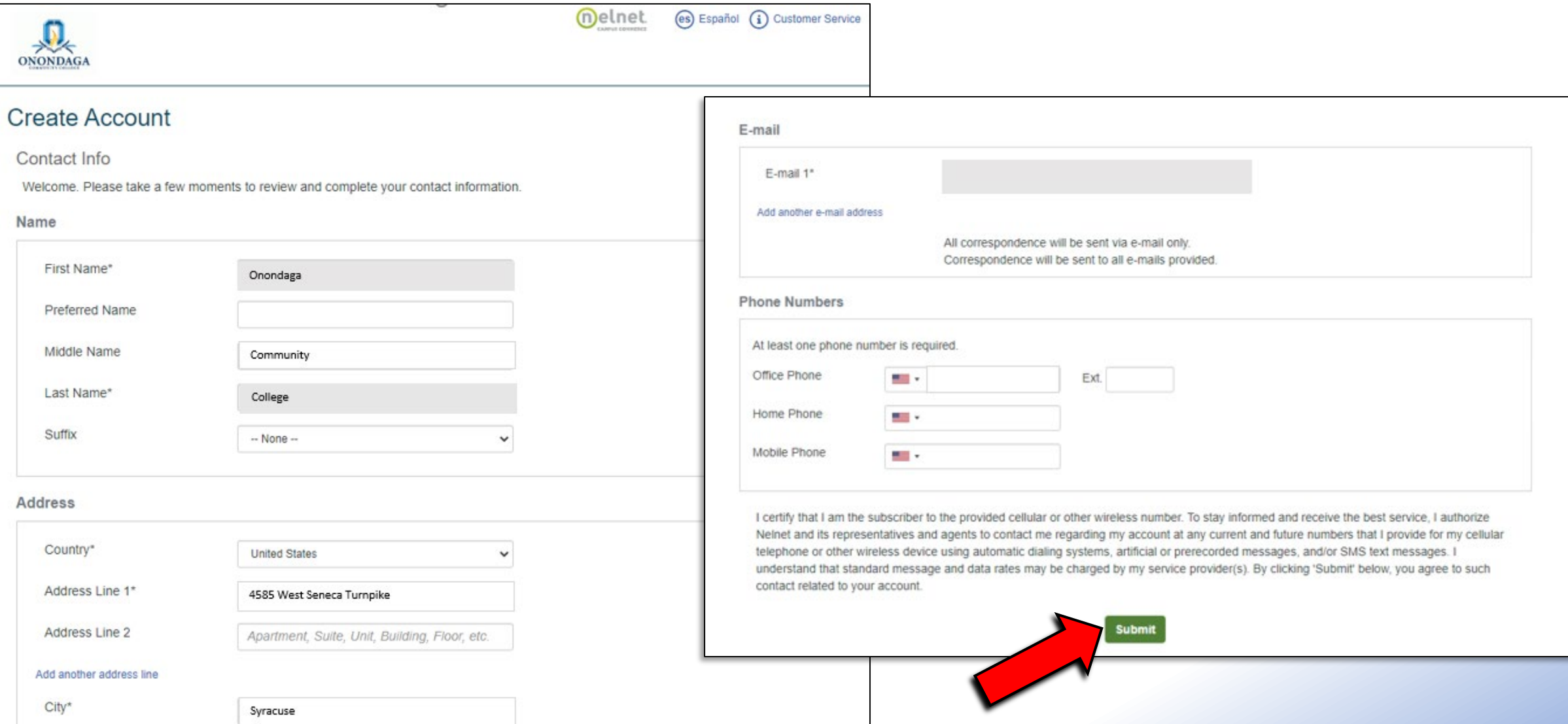

### Step 11: Create a 4-Digit PIN, then click OK.

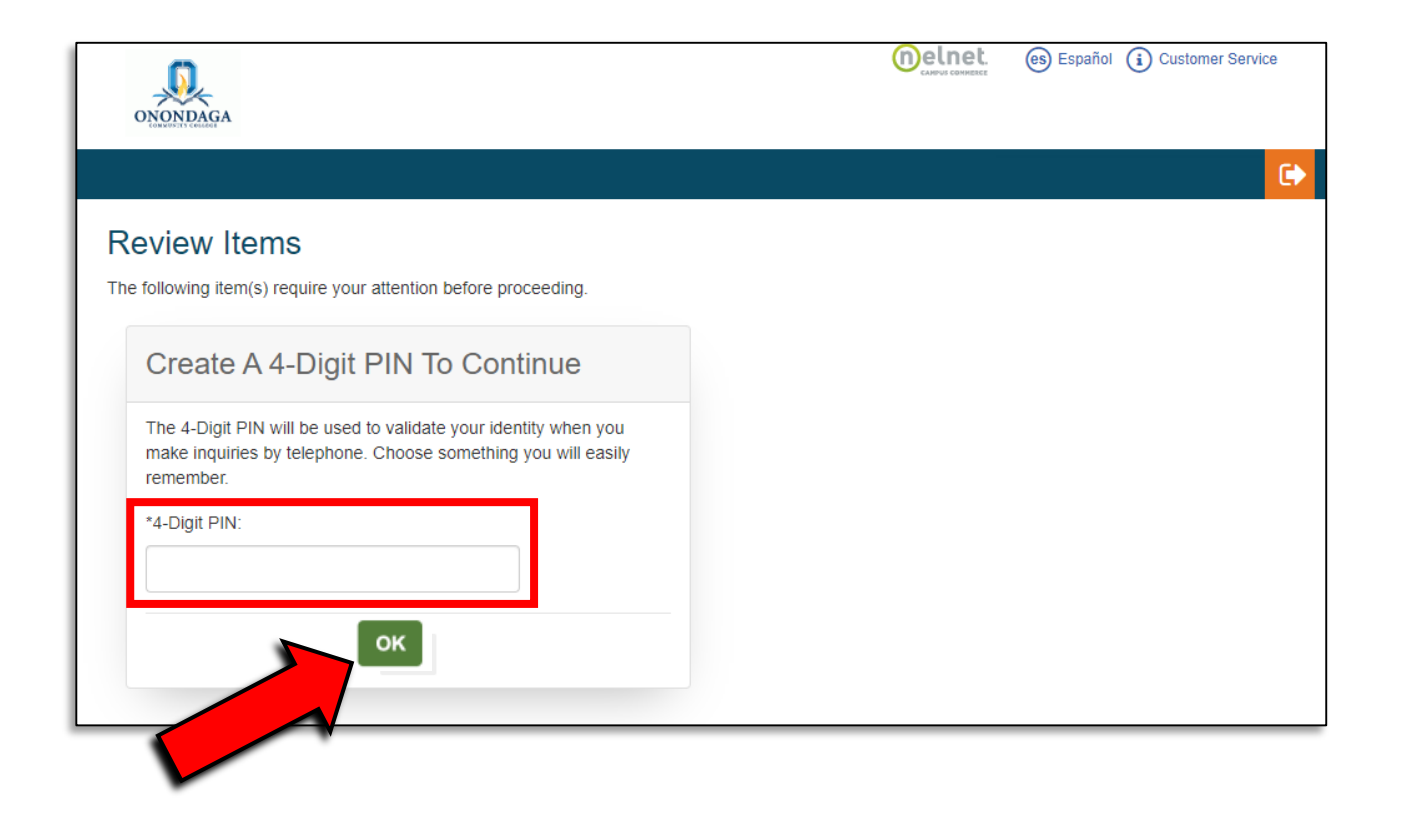

### Step 12: Click Set up a Payment Plan.

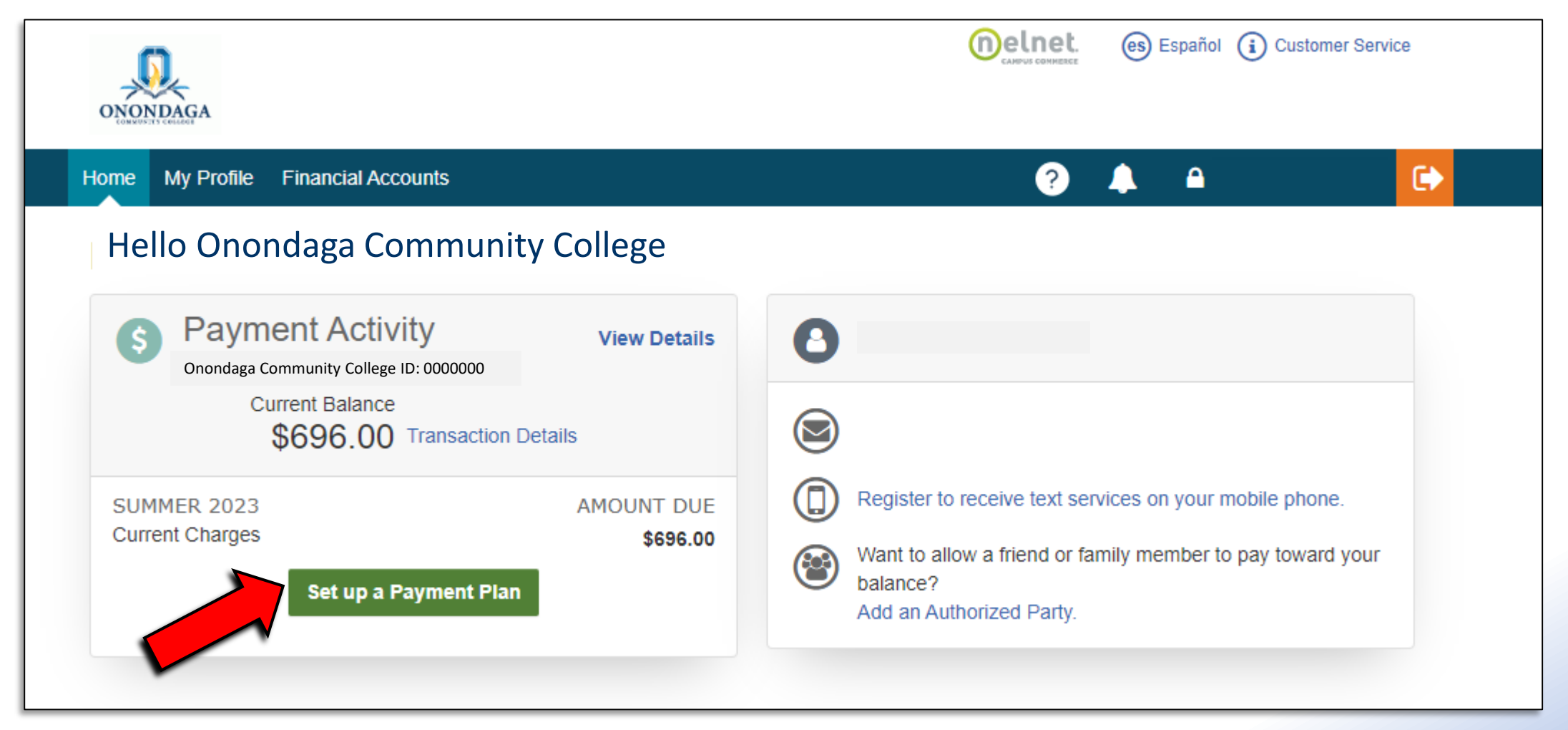

### Step 13: Click Begin to start setting up your payment information.

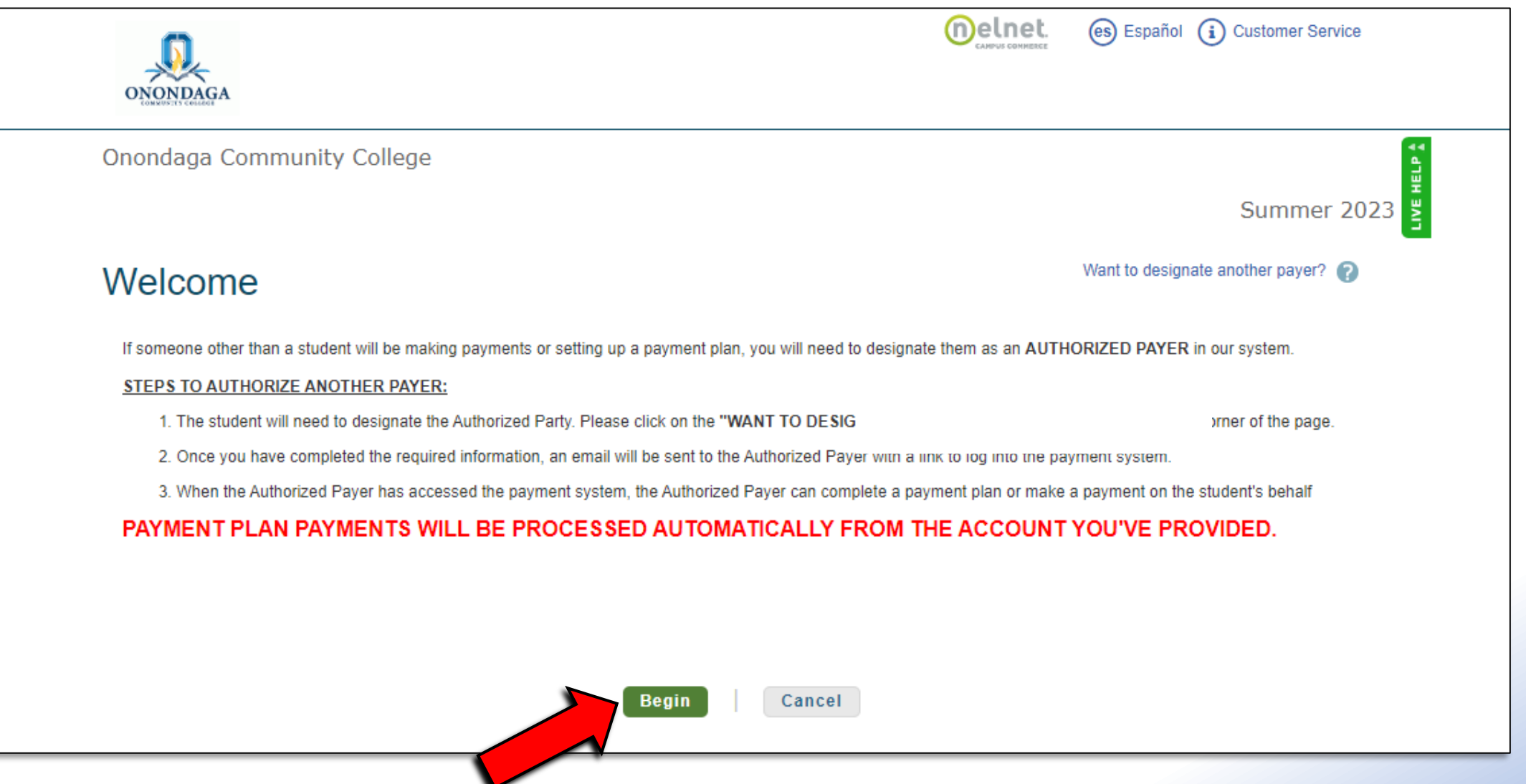

#### Step 14: Verify your contact information and check the box to receive email payment reminders. Click Next.

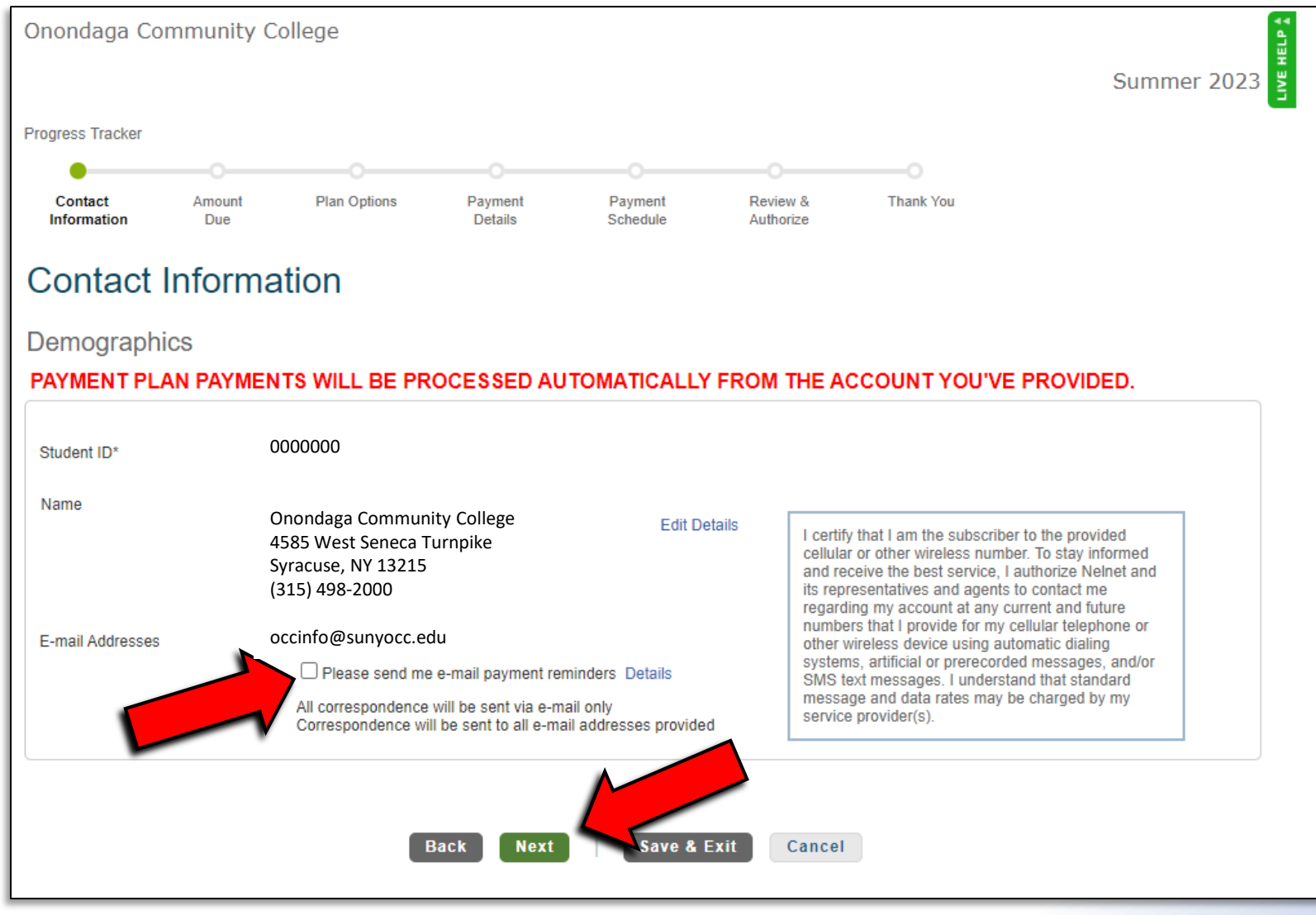

### Step 15: Verify your amount due. Click Next.

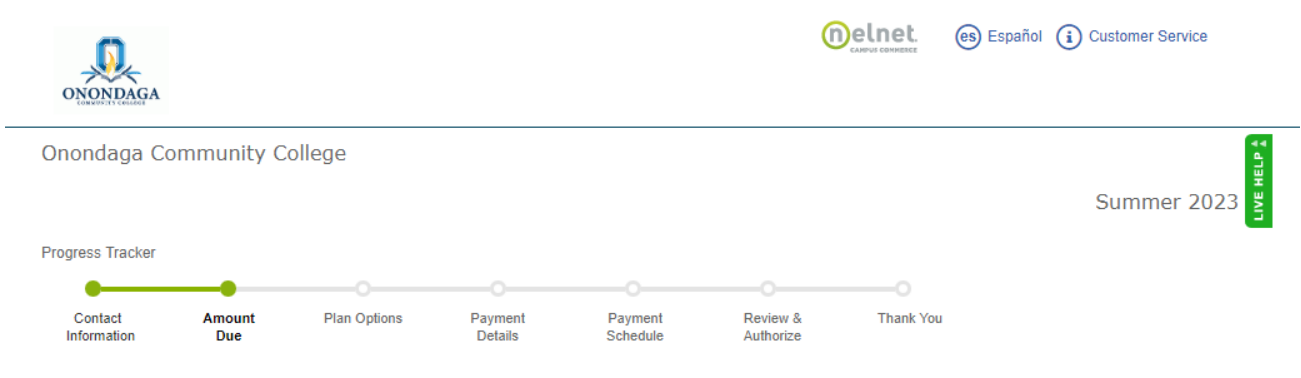

#### **Amount Due**

#### PAYMENT PLAN PAYMENTS WILL BE PROCESSED AUTOMATICALLY FROM THE ACCOUNT YOU'VE PROVIDED.

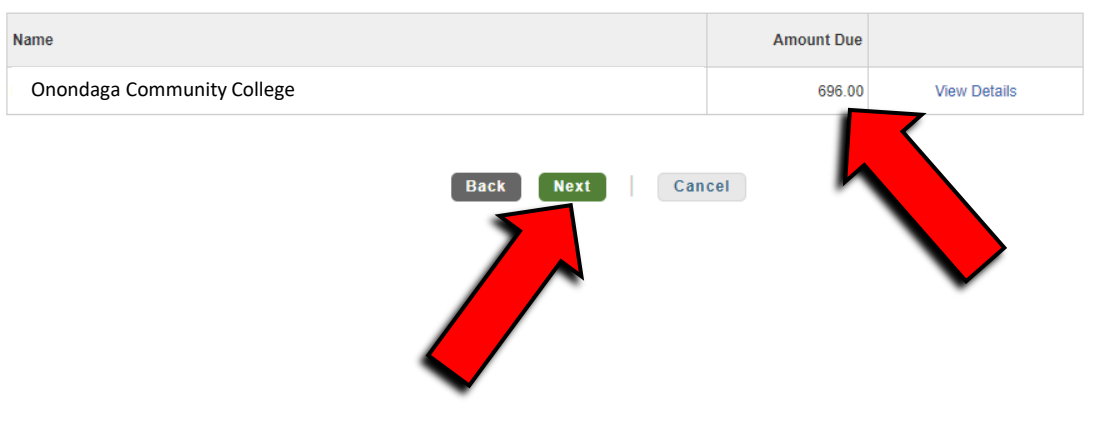

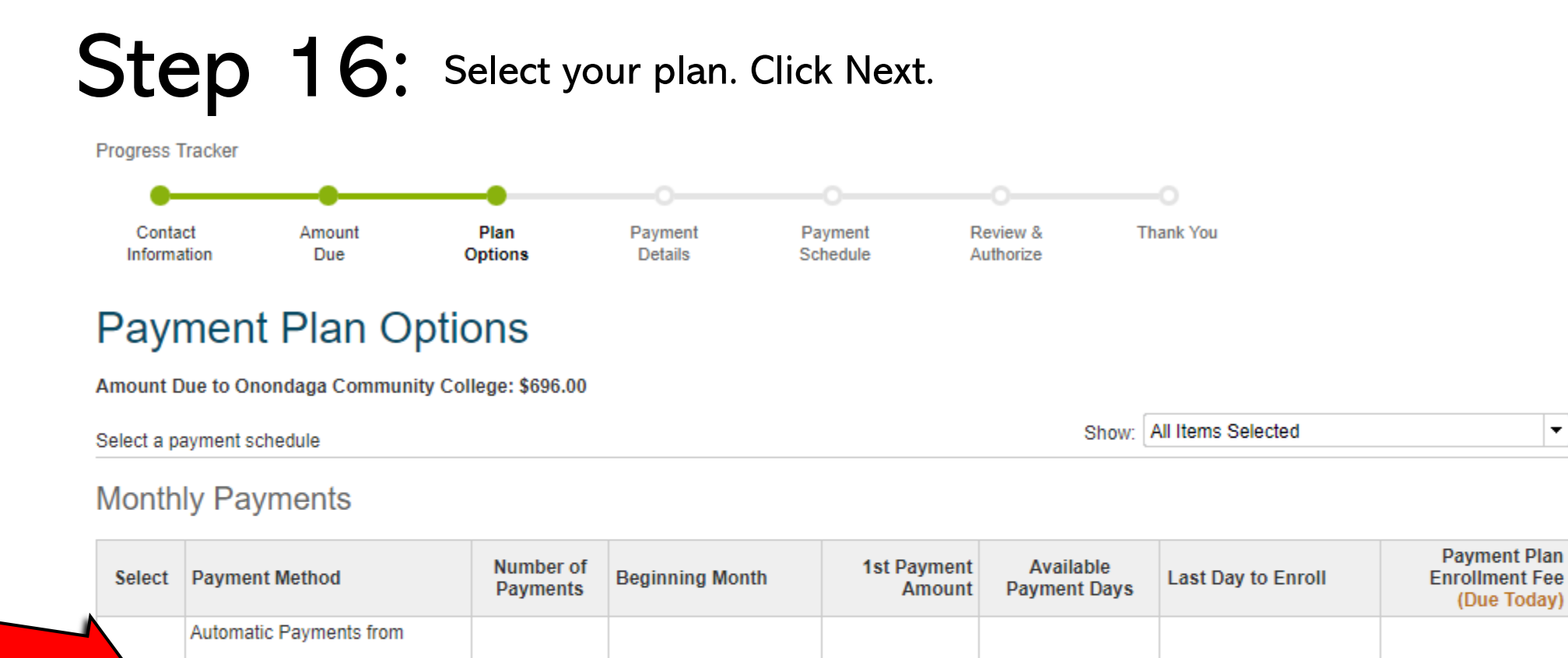

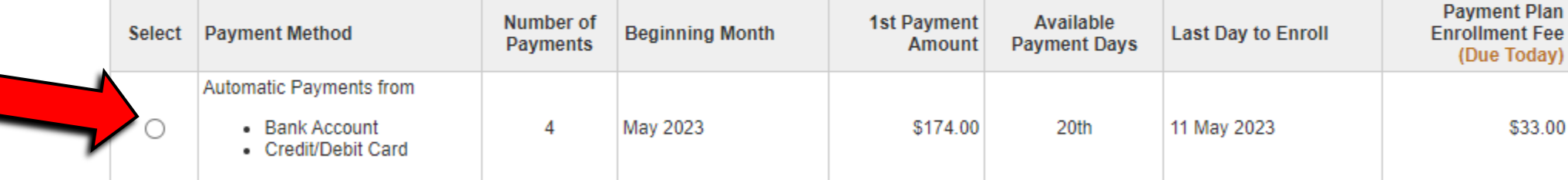

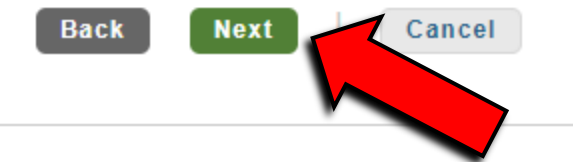

\*Plans options will vary depending on when you sign up for a plan and what semester you are signing up for.

#### Step 17: Click OK to acknowledge the nonrefundable enrollment fee then select your payment method. Click Next.

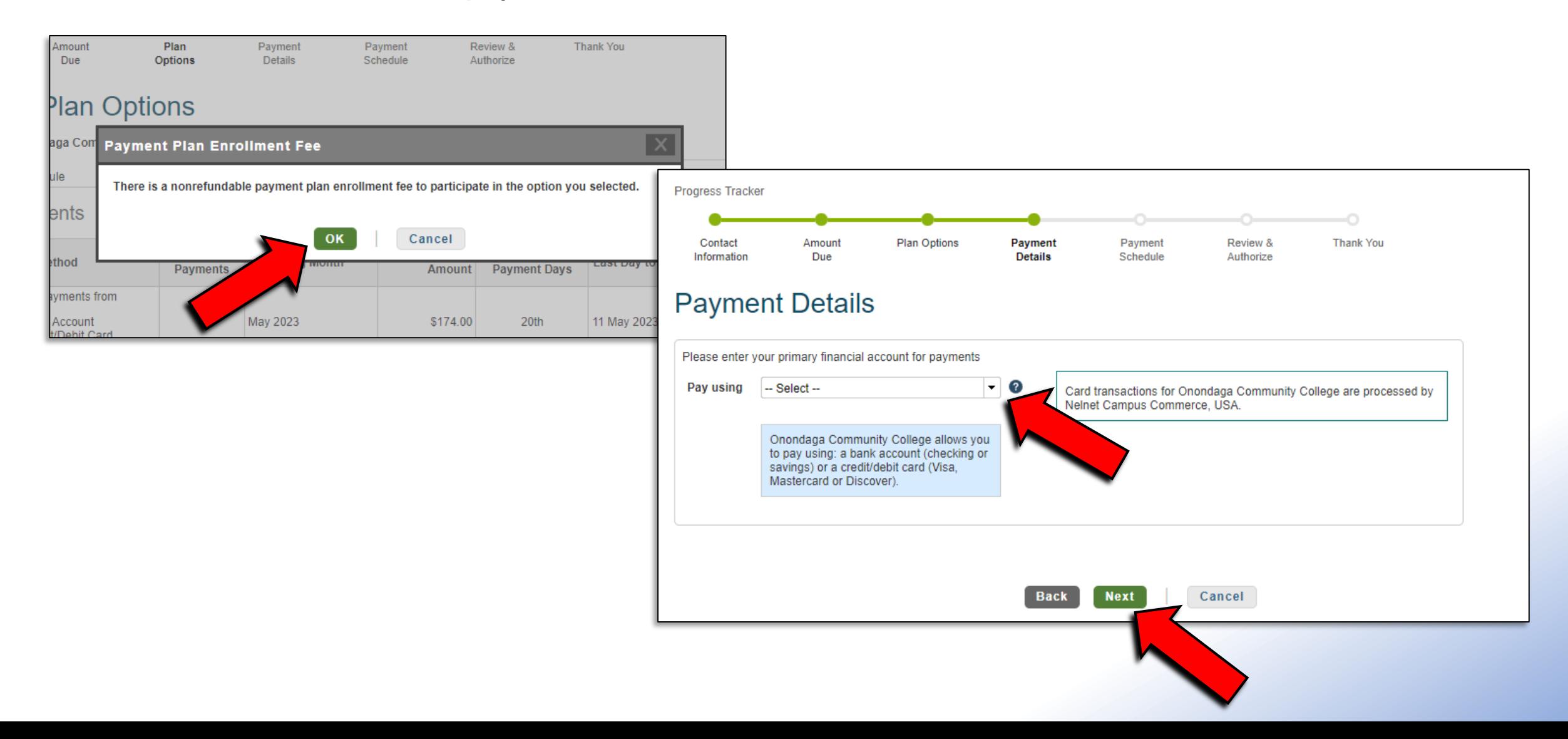

#### Step 18: Add account information for a Bank Account or a Credit Card. Hit Save.

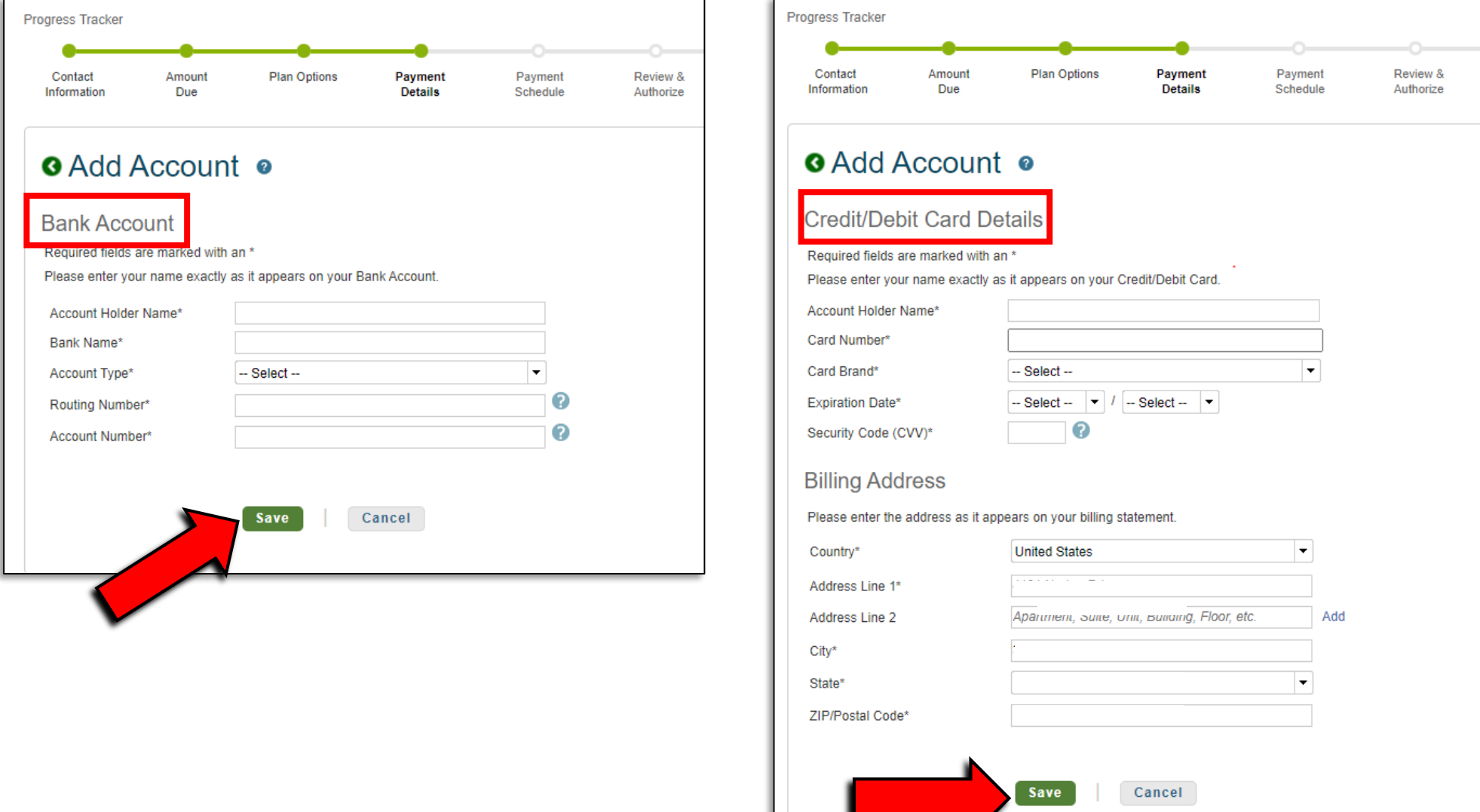

#### Step 19: Confirm Payment Details. Hit Next.

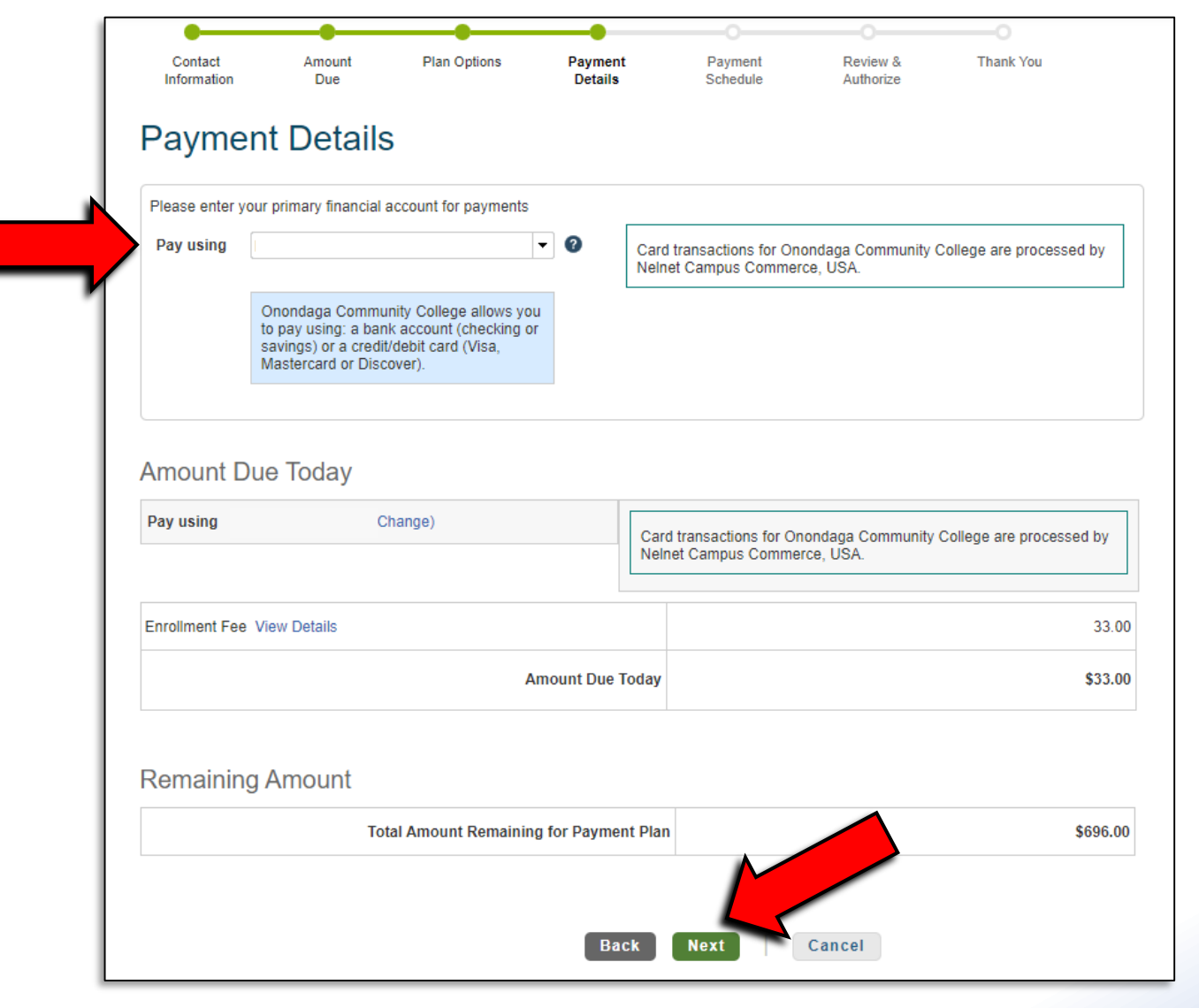

#### Step 19: View your Payment Schedule. Hit Next.

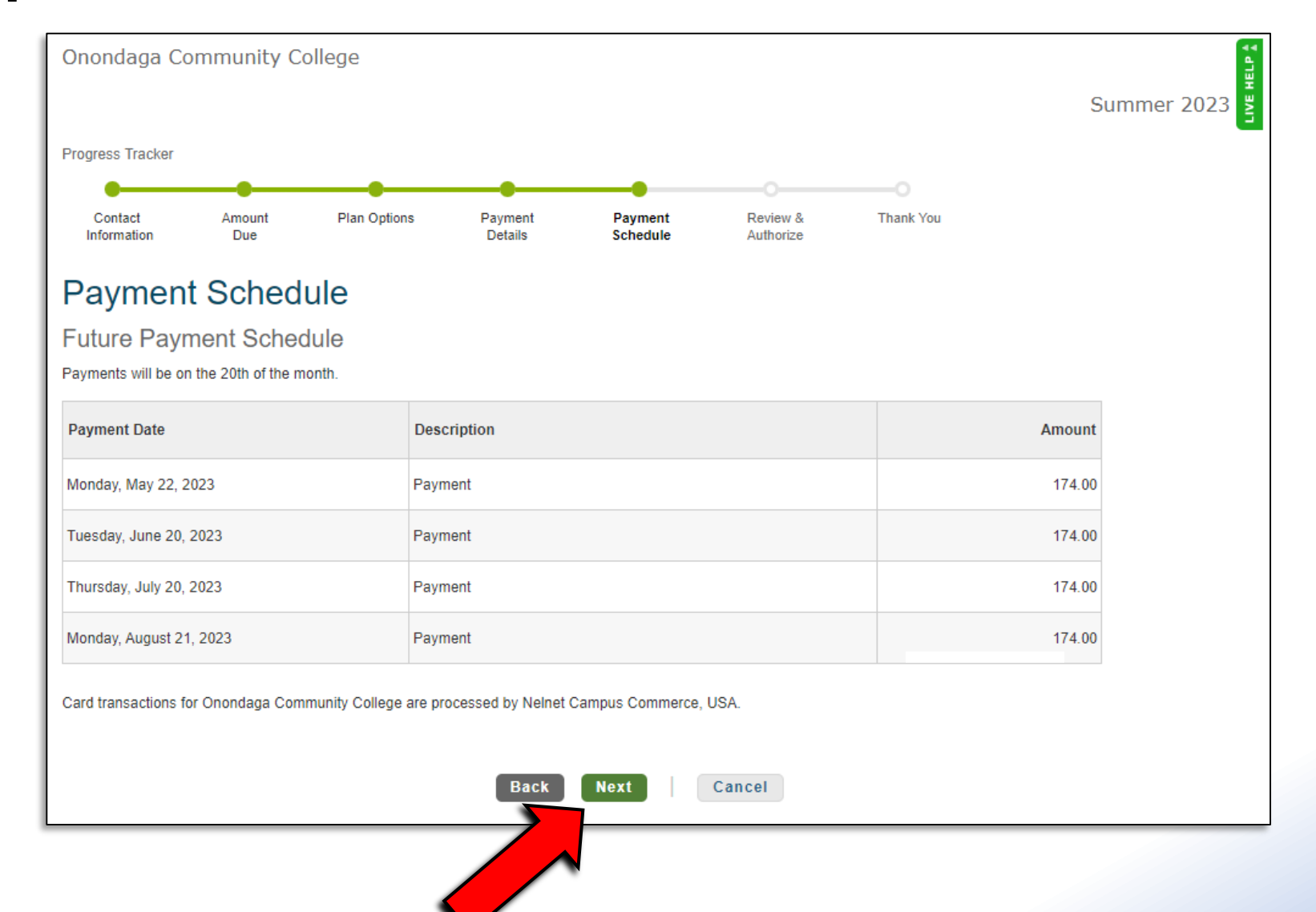

#### Step 20: Read the Terms and Conditions and click the acknowledgement button. Review your plan information and hit Authorize.

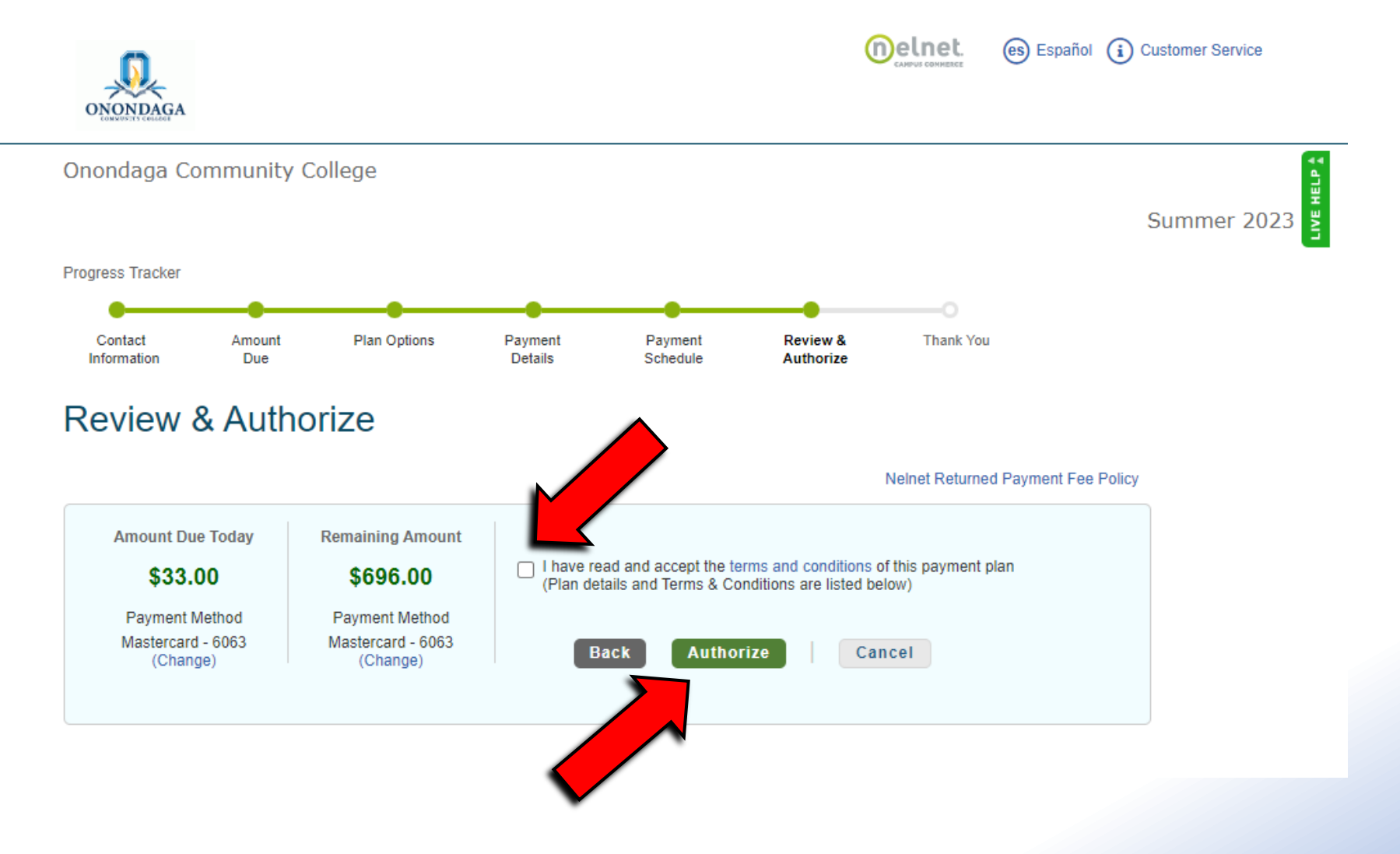